## 桌上型電腦管理指南 商用個人電腦

© Copyright 2008 Hewlett-Packard Development Company, L.P. 此文件所包含 資訊如有更改,恕不另行通知。

Microsoft, Windows 與 Windows Vista 是 Microsoft Corporation 在美國及(或)其他國 家(地區)的註冊商標或商標。

Intel 和 vPro 是 Intel Corporation 在美國和其 他國家/地區的商標。

HP 產品與服務的保固僅列於隨產品及服務所 附的明確保固聲明中。本文件的任何部分都 不應構成任何額外的保固。HP 不負責本文件 在技術上或編輯上的錯誤或疏失。

本文件所包含的所有權資訊受到著作權法的 保護。未經 Hewlett-Packard Company 的書 面同意,任何人都不得將本文件的任何部分 加以複印,複製,或翻譯為任何其他語言。

桌上型電腦管理指南

商用個人電腦

第 3 版(2008 年 7 月)

文件編號:451272-AB3

### 有關本書

本指南提供定義與指示,說明如何在某些電腦機型上,使用預先安裝的安全性和管理功能。

- 警告**!** 以此方式標示的文字代表若不依照指示方法操作,可能會導致人身傷害或喪失生命。
- △ 注意: 以此方式標示的文字代表若不依照指示方法操作,可能會導致設備損壞或資料遺失。
- $\mathbb B$  附註: 以此方式強調之文字提供重要的補充資訊。

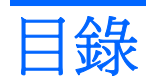

#### 1 桌上型電腦管理總覽

#### 2 初始設定與部署

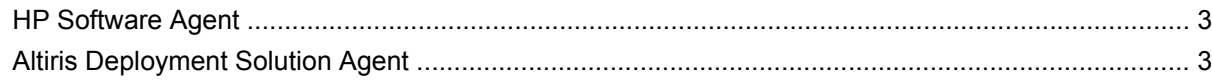

### 3 遠端系統安裝

#### 4 軟體更新與管理

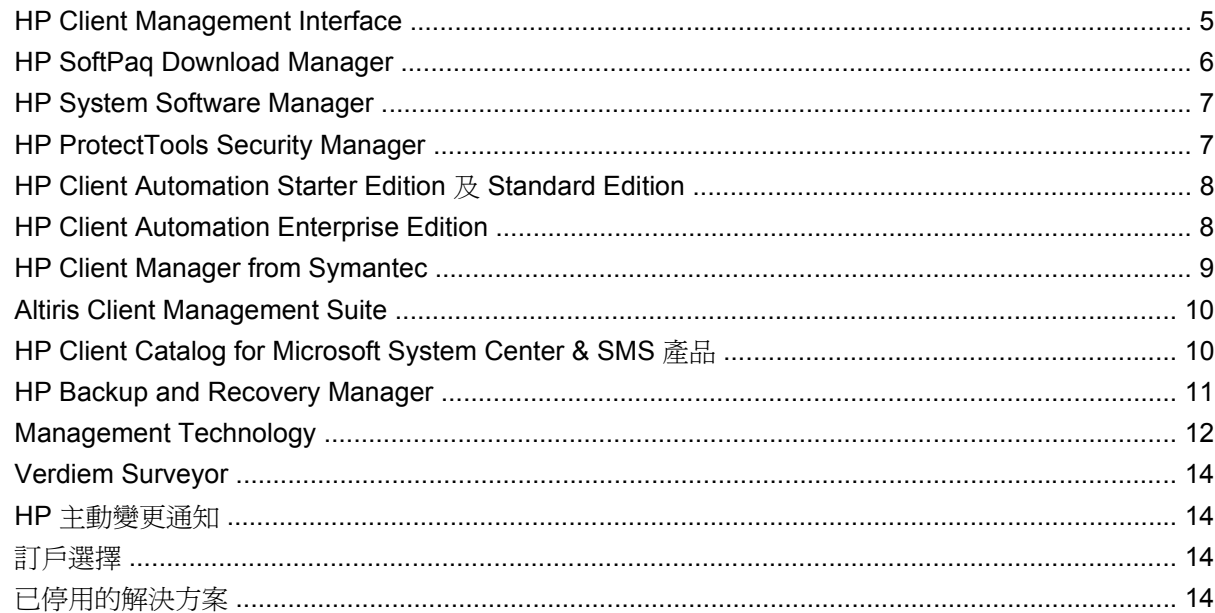

#### 5 ROM 快閃

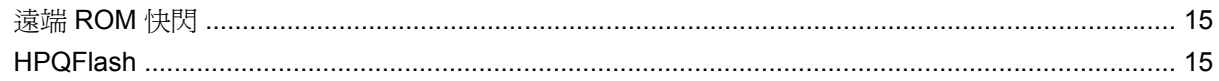

#### 6 啓動區緊急復原模式

### 7 複製設定檔

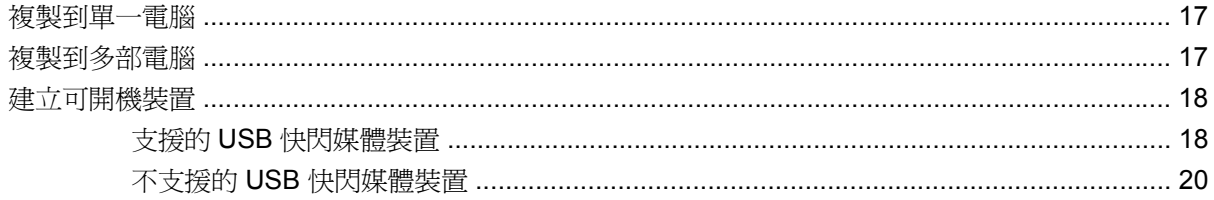

### 8 雙重狀態電源按鈕

### 9 HP 網站支援

#### 10 產業標準

#### 11 資源追蹤與安全性

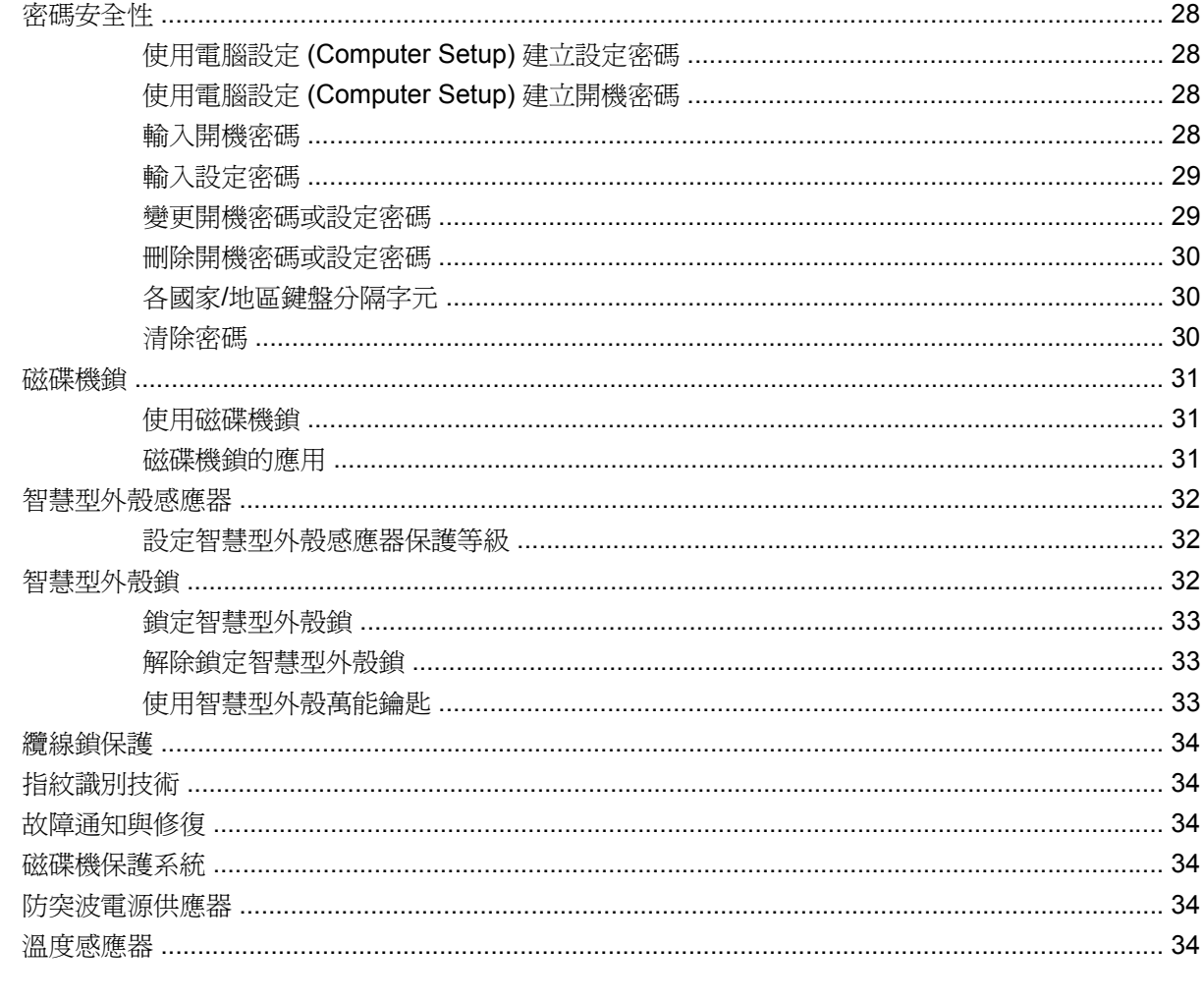

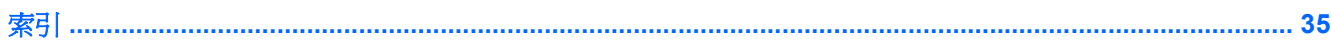

# <span id="page-6-0"></span>**1** 桌上型電腦管理總覽

HP Client Management Solutions 在網路環境中提供管理和控制桌上型電腦, 工作站以及筆記型電腦的 標準解決方案。HP於 1995年,隨著業界第一部管理最完善的桌上型個人電腦之推出,首創桌上型電腦 管理功能。HP 是管理科技的專利特有公司。自此之後,HP 一直領導整個業界,開發能有效配置,設定 和管理桌上型電腦,工作站與筆記型電腦所需的標準和架構。HP 開發了自有的管理軟體,並與業界領 先的管理軟體供應商密切合作,確保 HP Client Management Solutions 相容於這些產品。HP Client Management Solutions 是我們廣泛承諾的重要環節,可在個人電腦的整個生命週期中,提供協助您降 低擁有及維護電腦總成本的解決方案。

桌上型電腦管理的主要功能和特性:

- 初始組態與配置
- 遠端系統安裝
- 軟體更新與管理
- ROM 快閃更新
- 硬體選項組態
- 資源追蹤與安全性
- 故障通知與修復

附註: 依機型或軟體版本不同,本指南所述之特定功能的支援也會不同。

# <span id="page-7-0"></span>**2** 初始設定與部署

本電腦隨附預先安裝的系統軟體映像。快速「解開」軟體之後,即可以使用電腦。

您可能希望自行搭配系統和應用程式軟體,以取代預先安裝的軟體影像。配置自訂的軟體影像有幾個方 法,這些方法包括:

- 解開預先安裝的軟體映像之後,再安裝附加的軟體應用程式。
- 使用軟體部署工具,例如 HP Client Automation Standard Edition、HP Client Automation Enterprise Edition (以 Radia 技術為基礎)或 Altiris Deployment Solution,以自訂的軟體影像取 代預先安裝的軟體。
- 使用磁碟複製程序,將硬碟機中的內容複製到另一個硬碟機。

最佳的部署方式視您的資訊技術環境和作業程序而定。

HP Backup and Recovery 系統、以 ROM 為基礎的安裝和 ACPI 硬體, 則提供系統軟體復原、組態管 理、疑難排解及電源管理的進一步協助。

附註: 請參閱「11 頁的 HP Backup and [Recovery](#page-16-0) Manager」,以取得建立「復原光碟組」的資 訊。

## <span id="page-8-0"></span>**HP Software Agent**

由 HP Client Automation Standard Edition 及 Enterprise Edition 使用的管理代理程式會預先載入電腦 中。在安裝時,此程式會啟用與 HP 管理主控台的通訊。

若要安裝 HP Software Agent:

- **1.** 按一下「開始」。
- **2.** 按一下「所有程式」。
- **3.** 按一下「**HP Manageability**(**HP** 管理功能)」。
- **4.** 按一下「**Radia Management Agent Readme**(**Radia Management Agent** 讀我)」。
- **5.** 檢視並依照讀我檔案中包含的指示以安裝 HP Software Agent。

HP Software Agent 是啓用所有 HP Client Automation Solution 的主要基礎結構元件。若要瞭解實作 HP Configuration Management Solution 所需的其他基礎結構元件,請造訪 [http://h20229.www2.hp.com/](http://h20229.www2.hp.com/solutions/ascm/index.html) [solutions/ascm/index.html](http://h20229.www2.hp.com/solutions/ascm/index.html)。

## **Altiris Deployment Solution Agent**

在電腦上預先載入這個程式。在安裝時,此程式會啟用與管理員部署解決方案主控台的通訊。

若要安裝 Altiris Deployment Solution Agent:

- **1.** 按一下「開始」。
- **2.** 按一下「所有程式」。
- 3. 如果是 Windows Vista,請按一下「安裝 Altiris DAgent」。如果是 Windows XP,請按一下「安 裝 **Altiris AClient**」。
- **4.** 依照螢幕上的指示進行,以設定 Altiris 用戶端。

此代理程式是啟用 Altiris Client Management Suite 中 Altiris Deployment Solution 的主要基礎結構元 件。若要瞭解實作 Altiris Client Management Suite 所需的其他基礎結構元件,請造訪 [http://www.hp.com/](http://www.hp.com/go/easydeploy) [go/easydeploy](http://www.hp.com/go/easydeploy)。

# <span id="page-9-0"></span>**3** 遠端系統安裝

遠端系統安裝可以藉由初始化預啓動執行環境 (PXE),使用網路伺服器上的軟體及組態資訊,以開始並 進行系統的安裝工作。遠端系統安裝功能通常是做為系統安裝及組態工具,並可用於下列工作:

- 格式化硬碟機
- 在一或多部新 PC 上配置軟體映像
- 遠端更新在 Flash ROM 中的系統 BIOS (15 [頁的遠端](#page-20-0) ROM 快閃)
- 設定系統 BIOS

若要開始遠端系統安裝,請在電腦開機的 HP 標誌螢幕右下角出現「**F12 =** 網路服務啟動 **(F12 = Network Service Boot)**」訊息時按下 F12 鍵。依照螢幕上的指示繼續安裝程序。預設的開機順 序是由 BIOS 組態決定,但是可變更為每次都試圖由 PXE 啓動。

# <span id="page-10-0"></span>**4** 軟體更新與管理

HP 提供多種工具可以管理和更新桌上型電腦,工作站及筆記型電腦上的軟體:

- **HP Client Management Interface**
- **HP SoftPag Download Manager**
- **HP System Software Manager**
- **HP ProtectTools Security Manager**
- HP Client Automation Starter Edition、Standard Edition 及 Enterprise Edition
- **HP Client Manager from Symantec**
- **Altiris Client Management Suite**
- HP Client Catalog for Microsoft System Center & SMS Products
- **HP Backup and Recovery Manager**
- 具備 Active Management Technology 的 Intel vPro 品牌電腦
- Verdiem Surveyor
- HP 主動變更通知
- HP 訂戶選擇

## **HP Client Management Interface**

不論 IT 部門使用的系統管理工具為何,您必須重視硬體及軟體資源的管理,才能降低 IT 成本並保持營 運迅速敏捷。IT 管理員可以撰寫簡單的指令碼,並整合這些指令碼與所選的管理解決方案,以存取 「HP 用戶端管理介面」。

透過 HP Client Management Interface (HP CMI), 新型 HP 商用電腦即可天衣無縫地整合到 IT 經營環 境中。HP CMI 提供的介面可以將 HP 商用電腦與業界普遍採用的系統管理工具(包括 Microsoft Systems Management Server、IBM Tivoli Software 和 HP Operations) 整合過程簡化,並自訂內部開 發的管理應用程式。透過使用 HP CMI,系統管理工具和應用程式可以直接與用戶端電腦進行通訊,以 要求詳細的用戶端庫存、接收健康狀態資訊,並管理系統 BIOS 設定,而減少使用代理程式或連接器軟 體來達成整合。

HP Client Management Interface 以業界標準為基礎,這些標準包括 Microsoft Windows Management Interface (MS WMI), Web-Based Enterprise Management (WBEM), System Management BIOS (SMBIOS) 和 Advanced Configuration and Power Interface (ACPI)。HP CMI 是 HP Client

<span id="page-11-0"></span>Management Solutions 中採用的基礎技術。HP 可透過 HP CMI, 在選擇管理 HP 用戶端電腦的方式上 為您提供更佳的彈性。

HP Client Management Interface 與系統管理軟體搭配使用時,可以:

- 要求詳細的用戶端庫存資訊-擷取有關處理器,硬碟機,記憶體,BIOS,驅動程式的詳細資訊, 其中包括感應器資訊(例如,風扇速度,電壓和溫度)。
- 接收健康狀態資訊-訂閱各種用戶端硬體警示(例如,溫度過高,風扇停止和硬體組態變更)以傳 送至系統管理主控台,應用程式或本機用戶端電腦。警示一經硬體事件觸發,便會即時傳送。
- 管理系統 BIOS 設定-不必親臨每部電腦,即可從任何用戶端系統上的系統管理主控台,在遠端執 行 F10 功能(包括設定及變更 BIOS 密碼和電腦開機順序)。

如需 HP Client Management Interface 的詳細資訊,請參閱 <http://www.hp.com/go/hpcmi/>。

## **HP SoftPaq Download Manager**

HP SoftPaq Download Manager 是免費且易於使用的介面,適合為您環境中的 HP 用戶端電腦機型尋找 及下載軟體更新。藉由指定您的機型、作業系統及語言,即可快速地找到、整理並選擇您所需要的 Softpaq。若要下載 HP SoftPaq Download Manager,請造訪 <http://www.hp.com/go/sdm>。

## <span id="page-12-0"></span>**HP System Software Manager**

HP System Software Manager (SSM) 是免費的公用程式,可自動為網路上的 HP 商用電腦遠端配置裝 置驅動程式和 BIOS 更新。當 SSM 執行時,它會自動判斷(不與使用者互動)每個網路用戶端系統上 安裝之驅動程式及 BIOS 的修訂等級,並且以其庫存結果比對已經過測試並儲存在中央檔案存放區的系 統軟體 SoftPaq。SSM 接著自動將網路電腦上任何修訂落後的系統軟體,更新為檔案存放區中現有的最 新等級。由於 SSM 只允許將 SoftPaq 更新發佈至正確的用戶端系統機型,因此管理員可以確實而有效 地使用 SSM 保持系統軟體的更新狀態。

System Software Manager 可以與企業軟體發佈工具整合,例如 HP Client Automation solutions、 HP Client Manager from Symantec 及 Microsoft Systems Management Server (SMS)。使用 SSM,您 可以發佈客戶建立的或以 SSM 格式封裝的協力廠商更新程式。

SSM 可於 <http://www.hp.com/go/ssm> 免費下載。

lip 附註: SSM 目前並不支援啓用 Windows Vista BitLocker 之系統上的遠端 ROM 快閃, 且 SSM 使用 TPM 測量來保護 BitLocker 金鑰, 因為快閃 BIOS 會使 BitLocker 為平台所建立的信任簽章失效。透過 「群組原則」來停用 BitLocker, 以快閃系統 BIOS。

您可以在不使用 BIOS 的 TPM 測量的情況下啓用 BitLocker 支援, 以避免讓 BitLocker 金鑰失效。HP 建議您保存 BitLocker 認證的安全備份,以供緊急復原使用。

## **HP ProtectTools Security Manager**

HP ProtectTools 安全管理員 (ProtectTools Security Manager) 軟體提供了安全性功能, 有助於防止未 授權者存取電腦,網路及重要資料。進階安全性功能由下列軟體模組提供:

- HP ProtectTools 的認證管理員 (Credential Manager for HP ProtectTools)
- HP ProtectTools 的嵌入式安全性 (Embedded Security for HP ProtectTools)
- HP ProtectTools 的 Java 卡安全性 (Java Card Security for HP ProtectTools)
- HP ProtectTools 的 BIOS 組態 (BIOS Configuration for HP ProtectTools)
- HP ProtectTools 的磁碟機加密 (Drive Encryption for HP ProtectTools)
- HP ProtectTools 的裝置存取管理程式 (Device Access Manager for HP ProtectTools)
- **File Sanitizer for HP ProtectTools**
- Privacy Manager for HP ProtectTools

您電腦所適用的軟體模組可能會隨著您的機型而有所不同。例如,只有已安裝信任平台模組 (TPM) 嵌入 式安全晶片的電腦,才適用 HP ProtectTools 的嵌入式安全性 (Embedded Security for HP ProtectTools)。

HP ProtectTools 軟體模組可以從 HP 網站預先安裝、預先載入或以下載方式取得。針對選擇 HP Compaq Desktops, HP ProtectTools 可作為選購配件。請造訪 [http://www.hp.com/products/](http://www.hp.com/products/security) [security](http://www.hp.com/products/security) 以獲得更多資訊。

## <span id="page-13-0"></span>**HP Client Automation Starter Edition** 及 **Standard Edition**

HP Client Automation 是適用於 Windows Vista、Windows XP 和 HP Thin Client 環境的軟硬體管理解 決方案,使用方便且部署快速,同時也提供健全的基礎,符合日後的各項需求。共提供兩個版本:

- Starter Edition 是一項免費產品,可用來管理 HP 桌上型電腦、筆記型電腦及工作站,提供軟硬體 庫存資訊、遠端控制、HP 警告監控、HP BIOS 及驅動程式更新與 HP Protect Tools 的整合,並額 外支援 Intel AMT。Starter Edition 也支援 HP Thin Clients 的部署及管理。
- 購買即可取得的 Standard Edition 包含 Starter Edition 所提供的所有功能, 並且加入 Windows 部 署及遷移、修補程式管理功能、軟體發佈及軟體使用測量。

HP Client Automation Starter Edition 及 Standard Edition 提供轉移到 HP Client Automation Enterprise Edition (以 Radia 技術為基礎)的方法,用於各種不同大型且持續變更的 IT 環境的自動化 管理,。

如需 HP Client Automation Solution 的詳細資訊,請造訪 <http://www.hp.com/go/client>。

## **HP Client Automation Enterprise Edition**

HP Client Automation Enterprise Edition 是政策導向的解決方案,可讓系統管理員清點、部署、修補及 持續管理不同用戶端平台的軟體和內容。使用 HP Client Automation Enterprise Edition, IT 專業人員即 可:

- 自動化整個生命週期的管理程序,從搜尋,配置及持續的管理到遷移及淘汰
- 自動化配置並持續管理整個軟體堆疊(作業系統,應用程式,修補程式,設定及內容),使其達到 所需的狀態
- 在任何裝置上管理不同或獨立基礎架構的軟體,包含桌上型電腦,工作站及筆記型電腦
- 管理多數作業系統上的軟體

有了持續性的設定管理,HP 的客戶可大幅減少 IT 成本,加快軟體及內容的上市時間並增加使用者產能 及滿意度。

如需 HP Client Automation Solution 的詳細資訊,請造訪 <http://www.hp.com/go/client>。

## <span id="page-14-0"></span>**HP Client Manager from Symantec**

與 Altiris 共同開發的 HP Client Manager from Symantec 免費提供所有支援的 HP 商用桌上型電腦、筆 記型電腦與工作站機型。SSM 已整合於 HP Client Manager 中,且可啓用 HP 用戶端系統硬體方面的中 央追蹤、監控及管理。

使用 HP Client Manager from Symantec 進行下列動作:

- 取得重要的硬體資訊,例如 CPU,記憶體,視訊,以及安全性設定
- 監控系統狀態,在問題發生之前加以修復
- 毌需親臨每部電腦即可自動取得並安裝驅動程式和 BIOS 更新
- 遠端配置 BIOS 和安全性設定
- 自動進行快速解決硬體問題的處理

與 HP Instant Support 工具緊密整合,減少硬體疑難排解時間。

- 診斷 在 HP 桌上型, 筆記型及工作站機型電腦上, 遠端執行並檢視報告
- 系統狀態掃瞄 檢查安裝 HP 用戶端系統所在的機器中是否有已知的硬體問題
- 互動式線上諮詢 連接到 HP 客戶支援中心以尋求問題的解決
- HP 知識庫 連結至專家資訊
- 快速解決硬體問題所需的自動化 SoftPaq 收集與發送程序
- 使用 HP ProtectTools 嵌入式安全晶片以識別,清查與初始化系統
- 用戶端系統本機上顯示狀態警示的選項
- 報告非 HP 用戶端的基本庫存資訊
- 設定 TPM 安全晶片
- 集中排程用戶端備份與復原
- 新增管理 Intel AMT 的支援

如需 HP Client Manager from Symantec 的詳細資訊, 請造訪 <http://www.hp.com/go/clientmanager>。

## <span id="page-15-0"></span>**Altiris Client Management Suite**

Altiris Client Management Suite 是使用方便的解決方案,適用於桌上型電腦,筆記型電腦和工作站的完 整生命週期管理。Client Management Suite Level 1 包含下列 Altiris 產品:

- **•** Inventory Solution
- Deployment Solution
- Software Delivery Solution
- Patch Management Solution
- Application Metering Solution
- **Application Management Solution**
- **Carbon Copy Solution**

如需 Altiris Client Management Suite 的詳細資訊,請造訪 [http://www.altiris.com/Products/](http://www.altiris.com/Products/ClientManagementSuite.aspx) [ClientManagementSuite.aspx](http://www.altiris.com/Products/ClientManagementSuite.aspx)。

## **HP Client Catalog for Microsoft System Center & SMS** 產 品

HP Client Catalog 可讓 IT 專業人員使用 Microsoft 產品將 HP 軟體更新 (Softpaq) 自動佈署到 HP 商用 電腦上。目錄檔包含 HP 商用桌上型電腦、筆記型電腦和工作站上的詳細平台資訊。可與 Microsoft 產 品的自訂庫存與更新功能共用,以提供自動驅動程式及修補程式更新給受管理的 HP 用戶端電腦。

HP Client Catalog 支援的 Microsoft 產品包括:

- **•** System Center Configuration Manager 2007
- System Center Essentials 2007
- Systems Management Server (SMS) 2003 R2

如需 HP Client Catalog for SMS 的詳細資訊,請造訪 [http://h20331.www2.hp.com/Hpsub/cache/](http://h20331.www2.hp.com/Hpsub/cache/486247-0-0-225-121.html?jumpid=reg_R1002_USEN) [486247-0-0-225-121.html](http://h20331.www2.hp.com/Hpsub/cache/486247-0-0-225-121.html?jumpid=reg_R1002_USEN)。

## <span id="page-16-0"></span>**HP Backup and Recovery Manager**

HP Backup and Recovery Manager 是簡單易用的多功能應用程式,可讓您備份與復原 PC 的主要硬 碟。此應用程式是在 Windows 中運作,以建立 Windows,所有應用程式和所有資料檔案的備份。您可 以安排指定的時間間隔,讓備份動作自動發生,或以手動的方式進行備份。重要檔案可以從一般備份另 行封存。

HP Backup and Recovery Manager 會預先載入到硬碟的修復磁碟分割,讓您可以:

復原點和檔案備份可以複製到 CD 或 DVD 光碟,而所有的備份都可以複製到網路或次要硬碟。

HP 強烈建議您,在使用電腦排定自動定期建立復原點備份之前,先立即建立復原光碟組。

若要建立復原光碟組:

- **1.** 按一下「開始」>「**HP Backup and Recovery**」>「**HP Backup and Recovery Manager**」來開 啓「備份與復原精靈」,然後按「下一**步**」。
- 2. 選取「建立一組復原光碟(建議使用)」,然後按「下一步」。
- **3.** 請依照精靈中的指示。

如需使用 HP Backup and Recovery Manager 的詳細資訊,只要選取「開始」>「**HP Backup and Recovery** |>「HP Backup and Recovery Manager 使用指南 | ,即可參閱《HP Backup and Recovery Manager 使用指南》。

 $\mathbb B$  附註: 您可致電 HP 支援中心,向 HP 訂購「復原光碟組」。移至下列網站,選擇您的地區/國家,然 後按一下「**致電 HP**」標題下的「**產品售後技術支援專線**」連結,取得當地的支援中心電話號碼。

[http://welcome.hp.com/country/us/en/wwcontact\\_us.html](http://welcome.hp.com/country/us/en/wwcontact_us.html)

## <span id="page-17-0"></span>**Management Technology**

機型包括 vPro 技術或標準技術。這兩者都有助於加強網路運算資源的搜尋、復原與防護。不論系統在 開啓或關閉狀態,或作業系統當機,這兩種技術都能將所有的電腦納入管理。

Management Technology 的功能包括:

- 硬體庫存資訊
- 警告功能
- 電源管理 電源開/關,斷電重開機
- 遠端診斷與維修
	- 。 區域網路串行 (Serial-over-LAN) 可讓主控台在啓動階段控制遠端 PC
	- IDE 重新導向 (IDE-Redirect) 可讓系統從遠端開機磁碟機,磁片或 ISO 影像中啓動
- 硬體隔離及修復-如果偵測到疑似病毒的活動,即限制或中斷 PC 網路的存取
- **indom Windom Hindum The UPro 技術的概述,請造訪 <http://www.intel.com/vpro>。**

如需 Intel vPro 技術的 HP 特定資訊,請參閱 <http://www.hp.com/support> 上的白皮書。選擇您的國家/地 區和語言,選取「支**援或其他相關資訊**」,輸入電腦型號,並按下 Enter。在「**資源**」類別中,按一下 「手冊(指南、補充、附錄等)」。在「依類別快速跳至手冊 **(Quick jump to manuals by category)**」 下,按一下「白皮書 **(White papers)**」。

可用的管理技術包括下列各項:

- AMT $(oplus \# \text{DASH } 1.0)$
- ASF

您不可以同時設定 ASF 及 AMT,但這兩者都受到支援。

若要設定 AMT 或 ASF 的 Intel vPro 系統:

- **1.** 啟動或重新啟動電腦。若您在 Microsoft Windows 環境下,請按一下「開始」>「關機」>「重新開 機」。
- **2.** 電腦開啟後,在其啟動作業系統之前,立即按下快速鍵 Ctrl+P。
- $\mathbb B^r$  附註: 如果未在正確的時機按下 Ctrl+P 鍵,您必須重新啓動電腦,然後在作業系統啓動前再次 按一次 Ctrl+P 鍵,才能存取公用程式。

這個快速鍵會進入 Intel Management Engine BIOS Execution (MEBx) 設定公用程式。這個公用程式可 以讓使用者在管理技術的各種層面上進行設定。部份的組態選項如下所列:

- 主功能表
	- Intel ® ME 組態
	- Intel ® AMT 組態
	- 變更 Intel ® ME 密碼
	- 離開
- Intel ® ME 平台組態
	- Intel ® ME 狀態控制 (啓用/停用)
	- Intel ® ME 韌體本機更新 ( 啓用/停用 )
	- Intel ® ME 功能控制
	- Intel ® ME 電源控制
- Intel ® AMT 組態
	- 主機名稱
	- TCP/IP
	- 提供模型(Enterprise、SMB)
	- 設定與組態
	- 未提供
	- SOL/IDE-R(啟用/停用)
	- 密碼原則
	- 安全的韌體更新(啟用/停用)
	- 設定 PRTC
	- 閒置逾時
- 變更 Intel ® ME 密碼 (HP 強烈建議您變更此密碼, 預設的密碼為 admin)。

為了要遠端管理 AMT 系統,系統管理員必須使用支援 AMT 的遠端主控台。從 HP, Altiris 與 Microsoft SMS 等提供者處可取得企業管理主控台。在 SMB 模式中,用戶端將會提供網頁瀏覽器介 面。若要存取這項功能,請從網路上的任何其他系統開啓瀏覽器,再輸入 http://host\_name:16992,其 中 host\_name 是指定給系統的名稱。此外,也可以使用 IP 位址取代主機名稱。

## <span id="page-19-0"></span>**Verdiem Surveyor**

Verdiem Surveyor 是軟體解決方案,可協助管理 PC 能源成本。Surveyor 會測量及報告每一部 PC 所耗 費的能源。也會提供對 PC 電源設定的控制,可讓管理員在網路人輕鬆實施節省能源策略。包含 Surveyor 代理程式的 HP SoftPaq,可以從 HP Support 網站下載,並安裝在支援的商用桌上型機型。 管理 PC 所用的 Surveyor 授權,可透過 HP 業務代表購買。

## **HP** 主動變更通知

主動變更通知 (Proactive Change Notification) 程式使用訂戶選擇 (Subscriber's Choice) 網站, 主動及 自動地執行以下工作:

- 傳送主動變更通知 (PCN) 電子郵件, 在 60 天內事先通知您多數商業電腦與伺服器的硬體, 軟體變 更
- 傳送多數商業電腦與伺服器的相關電子郵件,內容包含客戶佈告事項(Customer Bulletins), 客戶 建議事項 (Customer Advisories),客戶注意事項 (Customer Notes),安全性佈告事項 (Security Bulletins) 和驅動程式警示等資訊

您可以建立自己的設定檔,以確保只收到與您的資訊科技環境相關的資訊。若要深入瞭解主動變更通知 程式並建立自訂的設定檔,請造訪 [http://h30046.www3.hp.com/subhub.php](http://h30046.www3.hp.com/subhub.php?jumpid=go/pcn.)

## 訂戶選擇

「訂戶選擇」是 HP 提供的用戶服務。

HP 會根據您的設定檔,提供個人化的產品提示,功能文章,以及/或是驅動程式和支援警告/通知。

訂戶選擇的驅動程式和支援警告/通知會傳送電子郵件,通知您有您在設定檔中訂閱的資訊可供檢視與檢 索。若要深入瞭解訂戶選擇並建立自訂設定檔,請造訪 <http://h30046.www3.hp.com/subhub.php>。

## 已停用的解決方案

Altiris Local Recovery 和 Dantz Retrospect 這兩個軟體套件將不再隨附於 HP 商用桌上型,筆記型或工 作站電腦。自 2006 年推出的新型商用桌上型,筆記型及工作站電腦開始,所有的電腦都隨附有 HP Backup and Recovery Manager。

# <span id="page-20-0"></span>**5 ROM** 快閃

電腦的 BIOS 儲存在可程式化的唯讀記憶體 (Flash ROM) 中。藉由在「電腦設定 (F10) 公用程式」中建 立設定密碼,您可以保護 ROM 免於被意外更新或覆寫。這對確保電腦的作業完整性而言非常重要。如 果您需要或想要升級 BIOS,可以從 HP 驅動程式及支援網頁 <http://www.hp.com/support/files> 下載最新 版本的 BIOS 影像。

 $\Delta$ 注意: 爲了使 ROM 獲得最大保護,請務必建立設定密碼。設定密碼可以避免未經授權的升級 ROM 動作。系統管理員可使用 System Software Manager,同時設定一或多部 PC 上的設定密碼。如需詳細 資訊,請造訪 <http://www.hp.com/go/ssm>。

## 遠端 **ROM** 快閃

遠端 ROM 快閃能讓系統管理員,直接由中央網路管理主控台安全地將遠端 HP 電腦中的 BIOS 升級。 讓系統管理員能對多部電腦遠端執行此項工作,透過網路對 HP PC BIOS 影像進行一致的配置,並且更 完善地加以控制。此外,還可提高生產力並降低總使用成本。

LAN WE SAM 目前並不支援啓用 Windows Vista BitLocker 之系統上的遠端 ROM 快閃, 且 SSM 使用 TPM 測量來保護 BitLocker 金鑰,因為快閃 BIOS 會使 BitLocker 為平台所建立的信任簽章失效。透過 「群組原則」來停用 BitLocker,以快閃系統 BIOS。

本電腦必須開機,或透過遠端喚醒啓動,才能進行遠端 ROM 快閃更新。

有關遠端 ROM 快閃的詳細資訊,請參閱 <http://www.hp.com/go/ssm/> 中的「HP Client Manager Software <sub>」</sub>或「System Software Manager」。

## **HPQFlash**

HPQFlash 公用程式是藉由 Windows 作業系統,對本機電腦進行更新或還原系統 BIOS 的工具。

有關 HPQFlash 的詳細資訊,請造訪 <http://www.hp.com/support/files>, 並在提示出現時輸入電腦型 號。

# <span id="page-21-0"></span>**6** 啟動區緊急復原模式

啓動區緊急復原模式允許在不太可能發生的 ROM 快閃更新失敗狀況中進行系統復原。例如,如果 BIOS 更新期間發生電源中斷,則 ROM 快閃更新可能不完整。這可能會造成系統 BIOS 無法使用。啓 動區是 ROM 的快閃記憶體保護區段,其中內含系統啓動時用於檢查系統 BIOS 影像是否有效的程式碼。

- 若系統 BIOS 映像有效,系統便會正常啓動。
- 若系統 BIOS 映像無效,則故障防護區 (FailSafe Boot Block) BIOS 可提供足夠的支援,在可抽換 式媒體中搜尋 BIOS 影像檔。在可抽換式媒體中搜尋 BIOS 影像檔。如果找到適當的 BIOS 影像 檔,便會自動更新到 ROM 中。

在偵測到系統 BIOS 影像無效時,系統電源 LED 會閃紅燈八次,每次一秒。同時,喇叭會發出八次嗶 聲。如果系統 ROM 內含視訊選項 ROM 影像的部分未損毀,螢幕會顯示「啓動區緊急復原模式」。

若要在系統進入啓動區緊急復原模式後復原系統,請完成以下步驟:

- **1.** 關閉電源。
- **2.** 將內含所需 BIOS 映像檔的光碟或 USB Flash 裝置放入根目錄。
- 附註: 使用的媒體格式必須是 FAT12,FAT16 或 FAT32 檔案系統。
- **3.** 啟動電腦。

如果找不到適當的 BIOS 映像,系統會提示您放入包含 BIOS 映像檔的媒體。

如果系統成功更新 ROM,則系統會自動重新啓動。

- **4.** 取出更新 BIOS 時使用的可抽換式媒體。
- **5.** 此時開啟電源,重新啟動電腦。

附註: 若包含 BIOS 映像檔的光碟位於光碟機中,BitLocker 會防止 Windows Vista 開機。若啟用了 BitLocker,請在嘗試開機 Windows Vista 時,先移除此光碟。

<span id="page-22-0"></span>**7** 複製設定檔

以下步驟可讓系統管理員輕易地將設定組態複製到其他相同機型的電腦上。此功能可讓多部電腦的組態 更為快速一致。

 $\mathbb{R}$  附註: 以下兩種步驟都需要軟碟機或支援的 USB 快閃磁碟機。

### 複製到單一電腦

- $\Delta$  注意: 設定組態會根據機型而有所不同。若來源電腦和目標電腦機型不同,則檔案系統可能會損毀。 例如,請勿從 dc7xxx PC 將設定組態複製到 dx7xxx PC。
	- 1. 選擇要複製的設定組態。關閉電腦。如果您在 Windows 系統中,請按一下「**開始」>「關機」>** 「關機」。
	- **2.** 若您使用的是 USB Flash 媒體裝置,請立即插入。
	- **3.** 啟動電腦。
	- 4. 電腦開啓後,在啓動作業系統進入電腦設定 (Computer Setup) 之前,立即按下 F10。如有必要, 請按 Enter 鍵略過標題畫面。
	- **l 附註:** 如果未在正確的時機按下 F10 鍵,您必須重新啓動電腦,然後在作業系統啓動之前再次 按一次 F10 鍵,以存取公用程式。
	- **5.** 若您使用的是磁片,請立即插入。
	- **6.** 按一下「檔案」>「複製設定 **(Replicated Setup)**」>「儲存至可抽換式媒體 **(Save to Removable Media)**」。依照螢幕上的指示,建立組態磁片或 USB 快閃媒體裝置。
	- 7. 關閉要設定的電腦,然後插入組態磁片或 USB Flash 媒體裝置。
	- **8.** 開啟要設定的電腦。
	- 9. 雷腦開啓後,在其啓動作業系統淮入雷腦設定 (Computer Setup) 之前,立即按下快速鍵 F10。如 有必要,請按 Enter 鍵略過標題畫面。
	- **10.** 按一下「檔案」>「複製設定 **(Replicated Setup)**」>「從可抽換式媒體還原 **(Restore from** Removable Media), ,然後依照螢幕上的指示繼續操作。
	- **11.** 當組態完成後,重新啟動電腦。

## 複製到多部電腦

△ 注意: 設定組態會根據機型而有所不同。若來源電腦和目標電腦機型不同,則檔案系統可能會損毀。 例如,請勿從 dc7xxx PC 將設定組態複製到 dx7xxx PC。

<span id="page-23-0"></span>這種方法需要較長的時間準備組態磁片或 USB Flash 媒體裝置,但是將組態複製到目標電腦的動作會快 許多。

- 附註: 此程序需要使用可開機磁片,或建立可開機 USB Flash 媒體裝置。若無法使用 Windows XP 來建立可開機磁片,請改用下列方式複製到單一電腦(請參閱「17 [頁的複製到單一電腦」](#page-22-0))。
	- **1.** 建立開機磁片或 USB Flash 媒體裝置。請參閱「18 頁的支援的 USB 快閃媒體裝置」或 「20 [頁的不支援的](#page-25-0) USB 快閃媒體裝置」。
	- $\Delta$ 注意: 並非所有電腦都可從 USB 快閃媒體裝置開機。如果電腦設定 (F10) 公用程式的預設開機 順序將 USB 裝置排在硬碟機前,該電腦就可以從 USB 快閃媒體裝置開機。否則,必須使用開機磁 片來啟動電腦。
	- 2. 選擇要複製的設定組態。關閉電腦。如果您在 Windows 系統中,請按一下「**開始」>「關機」>** 「關機」。
	- **3.** 若您使用的是 USB Flash 媒體裝置,請立即插入。
	- **4.** 啟動電腦。
	- **5.** 電腦開啟後,在其啟動作業系統進入電腦設定 (Computer Setup) 之前,立即按下快速鍵 F10。如 有必要,請按 Enter 鍵略過標題畫面。
	- 附註: 如果按下 F10 鍵的時機不對,您必須重新啟動電腦,然後在其啟動作業系統之前再按一 次 F10 鍵,以存取公用程式。
	- **6.** 若您使用的是磁片,請立即插入。
	- **7.** 按一下「檔案」>「複製設定 **(Replicated Setup)**」>「儲存至可抽換式媒體 **(Save to Removable Media)**」。依照螢幕上的指示,建立組態磁片或 USB 快閃媒體裝置。
	- 8. 下載 BIOS 公用程式 (repset.exe) 以複製設定, 並將它複製到組熊磁片或 USB Flash 媒體裝置中。 若要取得此公用程式,請造訪 [http://welcome.hp.com/country/us/en/support.html](http://welcome.hp.com/country/us/en/support.html?pageDisplay=drivers), 並輸入電腦的 型號。
	- **9.** 在組態磁片或是 USB Flash 媒體裝置上,建立包含以下指令的 autoexec.bat 檔:

#### repset.exe

- **10.** 關閉要設定的電腦。插入組態磁片或是 USB 快閃媒體裝置,然後開啟電腦。組態公用程式將會自 動執行。
- **11.** 當組態完成後,重新啟動電腦。

## 建立可開機裝置

#### 支援的 **USB** 快閃媒體裝置

支援的裝置都有預載的映像,這可簡化讓這些裝置成為可開機的過程。所有的 HP 或 Compaq 以及其他 大多數 USB Flash 媒體裝置都內含此預載的映像。如果使用的 USB 快閃媒體裝置裡面沒有映像,請使 用本節稍後的程序(請參閱「20 [頁的不支援的](#page-25-0) USB 快閃媒體裝置」)。

若要建立可開機的 USB 快閃媒體裝置, 您必須有:

- 受支援的 USB Flash 媒體裝置
- 內含 FDISK 和 SYS 程式的 DOS 開機片 (若無法使用 SYS,則會使用 FORMAT, 但是 USB Flash 媒體裝置上的所有檔案都會遺失)
- 可以從 USB Flash 媒體裝置開機的 PC
- 注意: 某些舊型 PC 無法從 USB 快閃媒體裝置開機。如果電腦設定 (F10) 公用程式的預設開機順序 將 USB 裝置排在硬碟機前,該電腦就可以從 USB 快閃媒體裝置開機。否則,必須使用開機磁片來啓動 電腦。
	- **1.** 關閉電腦。
	- **2.** 將 USB 快閃媒體裝置插入電腦的 USB 連接埠,並拆下除 USB 磁碟機外的所有 USB 儲存裝置。
	- **3.** 將包含 FDISK.COM 及 SYS.COM 或 FORMAT.COM(兩者之一)檔案的可開機 DOS 磁片插入磁 碟機中,然後開啟電腦用 DOS 開機片開機。
	- 4. 在 A:\ 提示字元下執行 FIDSK 程式,然後輸入 FDISK, 並按下 Enter 鍵。依據畫面提示,按一下 「**Yes**」(**Y**) 以啟用大容量磁碟支援。
	- **5.** 輸入選項 [5] 以顯示系統中的磁碟機。USB 快閃媒體裝置將是列出之磁碟機中最接近它容量的磁碟 機。通常會是清單中的最後一個。注意該磁碟機的代號。

USB 快閃媒體裝置磁碟機:

- △ 注意: 如果磁碟機與 USB 快閃媒體裝置不符,請勿繼續執行。資料也許會因此潰失。檢查所有 USB 連接埠上的儲存裝置。如果有任何其他的儲存裝置,請先移除,再重新開機,然後從步驟 4 開始執行。如果沒有,可能是系統不支援 USB 快閃媒體裝置或 USB 快閃媒體裝置毀損。「請勿」 繼續嘗試讓 USB 快閃媒體裝置變成可開機。
- **6.** 按下 Esc 鍵離開 FDISK,回到 **A:\** 提示字元下。
- 7. 若您的 DOS 開機片有 SYS.COM,請跳到步驟 8,否則請跳到步驟 9。
- **8.** 在 **A:\** 提示字元下,輸入 SYS x:,其中 x 代表上述的磁碟機代號。
- △ 注意: 確定您已經輸入 USB 快閃媒體裝置的正確磁碟機代號。

當系統檔案複製完成後,SYS 程式會回到 **A:\** 提示字元。前往步驟 13。

- **9.** 將 USB 快閃媒體裝置中需要保存的資料複製到其他硬碟機上的暫用目錄(例如,內建式硬碟機)。
- **10.** 在 **A:\** 提示字元下,輸入 FORMAT /S X:,其中 X 代表先前提過的磁碟機代號。
	- △ 注意: 確定您已經輸入 USB 快閃媒體裝置的正確磁碟機代號。

在過程中,FORMAT 程式將會顯示一個或多個訊息,詢問您是否要繼續。每次都輸入 Y。 FORMAT 程式將會格式化 USB 快閃媒體裝置、新增系統檔案,然後要求輸入磁碟區標籤名稱。

- **11.** 按下 Enter 鍵跳過或輸入一個標籤名稱。
- **12.** 將步驟 9 中儲存的所有檔案,複製到 USB 快閃媒體裝置。
- <mark>13</mark>. 取出磁片,再重新啟動電腦。電腦將會從 USB 快閃媒體裝置開機,並將它當成 C 磁碟機。

#### <span id="page-25-0"></span>附註: 每部電腦預設的開機順序都不同,可以在電腦設定 (F10) 公用程式中變更。

若使用 Windows 9x 的 DOS 版本,您會在畫面上看到短暫顯示的 Windows 標誌。若不想要這個 畫面,請在 USB 快閃媒體裝置的根目錄下,新增一個名稱為 LOGO.SYS 長度為 0 的檔案。

回到「17 [頁的複製到多部電腦」](#page-22-0)。

### 不支援的 **USB** 快閃媒體裝置

若要建立可開機的 USB 快閃媒體裝置, 您必須有:

- USB Flash 媒體裝置
- 內含 FDISK 和 SYS 程式的 DOS 開機片 (若無法使用 SYS,則會使用 FORMAT,但是 USB Flash 媒體裝置上的所有檔案都會遺失)
- 可以從 USB Flash 媒體裝置開機的 PC
- 注意: 某些舊型 PC 無法從 USB 快閃媒體裝置開機。如果電腦設定 (F10) 公用程式的預設開機順序 將 USB 裝置排在硬碟機前,該電腦就可以從 USB 快閃媒體裝置開機。否則,必須使用開機磁片來啓動 電腦。
	- **1.** 若系統中有 PCI 介面卡連接到 SCSI,ATA RAID 或 SATA 磁碟機,請先關閉電腦,拔開電源線。
	- △ 注意: 電源線一定要拔開。
	- **2.** 打開電腦,拆下 PCI 介面卡。
	- **3.** 將 USB 快閃媒體裝置插入電腦的 USB 連接埠,並拆下除 USB 磁碟機外的所有 USB 儲存裝置。 蓋上電腦機殼。
	- **4.** 插上電源線並啟動電腦。
	- 5. 電腦開啓後,在其啓動作業系統進入電腦設定 (Computer Setup) 之前,立即按下快速鍵 F10。如 有必要,請按 Enter 鍵略過標題畫面。
	- 附註: 如果按下 F10 鍵的時機不對,您必須重新啟動電腦,然後在其啟動作業系統之前再按一 次 F10 鍵,以存取公用程式。
	- **6.** 到「進階」>「**PCI** 裝置」畫面,停用 PATA 和 SATA 控制器的功能。當停用 SATA 控制器功能 時,請注意控制器所指定的 IRQ。稍後您將必須重新指定該 IRQ。離開設定程式並確認變更。

#### SATA IRQ:

- **7.** 將包含 FDISK.COM 及 SYS.COM 或 FORMAT.COM(兩者之一)檔案的可開機 DOS 磁片插入磁 碟機中,然後開啓電腦用 DOS 開機片開機。
- 8. 執行 FDISK 程式,並刪除任何現有的 USB 快閃媒體裝置的分割區。建立新的分割區,並將它設定 為作用中。按下 Esc 鍵,離開 FDISK 程式。
- **9.** 若系統離開 FDISK 後沒有自動重新啓動,請按下 Ctrl+Alt+Del 後開機到 DOS 磁片。
- **10.** 在 **A:\** 提示字元下,輸入 FORMAT C: /S,並按下 Enter 鍵。FORMAT 程式將會格式化 USB 快閃 媒體裝置,新增系統檔案,然後要求輸入磁碟區標籤名稱。
- **11.** 按下 Enter 鍵跳過或輸入一個標籤名稱。
- **12.** 關機並拔開電源線。打開電腦機殼,並重新安裝先前拆下的 PCI 介面卡。蓋上電腦機殼。
- 13. 插上電源線,移開磁片,並啓動電腦。
- 14. 電腦開啓後,在其啓動作業系統進入電腦設定 (Computer Setup) 之前,立即按下快速鍵 F10。如 有必要,請按 Enter 鍵略過標題畫面。
- **15.** 到「進階」>「**PCI** 裝置 **(PCI Devices)**」畫面,重新啟動在步驟 6 停用的 PATA 和 SATA 控制 器,將 SATA 設回原來的 IRQ。
- **16.** 儲存變更後離開。電腦將會從 USB 快閃媒體裝置開機,並將它當成 C 磁碟機。
	- $B$  附註: 每部電腦預設的開機順序都不同,可以在電腦設定 (F10) 公用程式中變更。請參閱《電腦 設定 (F10) 公用程式指南》以取得相關說明。

若使用 Windows 9x 的 DOS 版本,您會在畫面上看到短暫顯示的 Windows 標誌。若不想要這個 畫面,請在 USB 快閃媒體裝置的根目錄下,新增一個名稱為 LOGO.SYS 長度為 0 的檔案。

回到「17 [頁的複製到多部電腦」](#page-22-0)。

## <span id="page-27-0"></span>**8** 雙重狀態電源按鈕

若啓用「進階組態和電源介面 (ACPI)」,電源按鈕可做為開/關切換器或待機按鈕。待機功能並不會完 全關閉電源,只會讓電腦進入低耗電的待機狀態。這可以讓您不關閉所有應用程式就快速關機,開機時 亦能立即恢復作業狀態而不遺失任何資料。

如要變更電源按鈕設定,請完成以下步驟:

- 1. 按一下「**開始**」按鈕,然後選取「**控制台」>「電源選項」**。
- **2.** 在「電源選項內容」中選取「進階」標籤。
- **3.** 在「電源按鈕」選項中選取「休眠」。

設定電源按鈕的功能為待機按鈕之後,按下電源按鈕就會使系統進入低耗電狀態(待機)。再按一次按 鈕,就可以使系統快速結束待機,回到全速運作的狀態。若要完全關閉系統電源,請按住電源按鈕四秒 鐘。

△ 注意: 除非系統停止回應,否則請勿使用電源按鈕來關閉電腦;不經由作業系統而直接關閉電源,可 能會導致硬碟機損壞或資料遺失。

<span id="page-28-0"></span>**9 HP** 網站支援

HP 的工程師對於 HP 和協力廠商所開發的軟體都進行了嚴密的測試與除錯,並開發適用於特定作業系 統的支援軟體,以確保 HP 電腦的效能,相容性與可靠性。

當變更作業系統版本或使用新的作業系統時,使用對應作業系統的支援軟體是非常重要的一件事。如果 您打算執行一個不同於電腦原先所附的 Microsoft Windows 版本,您必須安裝對應的裝置驅動程式和公 用程式,以確保所有的功能都能正常運作。

HP 簡化了尋找,存取,評估及安裝最新支援軟體的程序。您可以從 <http://www.hp.com/support> 下載最 新的軟體。

網站上有最新的裝置驅動程式,公用程式,更新 ROM 影像,以使您能在 HP 電腦上執行最新的 Microsoft Windows 作業系統。

# <span id="page-29-0"></span>**10** 產業標準

HP 管理解決方案與其他系統管理應用程式相互整合,並遵循產業標準,例如:

- Web-Based Enterprise Management (WBEM)
- Windows Management Interface (WMI)
- Wake on LAN 技術
- $\bullet$  ACPI
- SMBIOS
- 預啟動執行環境 (PXE) 支援

# <span id="page-30-0"></span>**11** 資源追蹤與安全性

電腦加入資源追蹤功能後,可以提供重要資源追蹤資料,這些資料可以使用 HP Systems Insight Manager, HP Client Manager, HP Configuration Management 解決方案, HP Client Configuration Manager 或其他系統管理應用程式加以管理。這些產品跟資源追蹤功能可以配合無間,並可讓您選擇最 適合環境的管理工具,以彰顯現有工具的投資效益。

HP 還提供幾種控制重要組件和資訊存取的解決方案。安裝 HP Embedded Security for ProtectTools 之 後,可避免未經授權的資料存取、檢查系統完整性,並驗證嘗試存取系統的其他使用者 (如需詳細資 訊,請參閱位於 <http://www.hp.com/products/security> 的《HP ProtectTools Security Manager 指 南》)。某些特定機型電腦上的 HP Embedded Security for ProtectTools、智慧型外殼鎖感應器和智慧 型外殼鎖可以協助您管理未經授權存取電腦內部硬體組件的動作。透過停用並列埠、序列埠或 USB 連 接埠,或者透過停用可抽換式媒體開機功能,您可以保護重要的資料。記憶體變更與智慧型外殼感應器 警示可自動轉送至系統管理應用程式,以在有人擅動電腦內部組件時主動發出通知。

**Lack State Security for ProtectTools**,智慧型外殼鎖感應器和智慧型外殼鎖在某些機型上 是選購設備。

請使用下列公用程式來管理 HP 電腦上的安全性設定:

- 在本機上請使用電腦設定(Computer Setup) 公用程式。請參閱電腦隨附的《電腦設定(F10) 公用程 式指南》,以獲得使用電腦設 (Computer Setup) 定公用程式的詳細資訊與指示。某些電腦也會有 HP BIOS Configuration for ProtectTools。這個適用於 Windows 的 ProtectTools 元件,可讓管理 員從執行中的 OS 設定 BIOS 安全性設定。
- 從遠端使用 HP Client Manager from Symantec、HP Client Automation 或 System Software Manager。此軟體啟用安全的、一致的安全性設定部署和控制。

以下的列表和章節列出利用電腦設定 (F10) 公用程式來管理本地端電腦的安全選項。

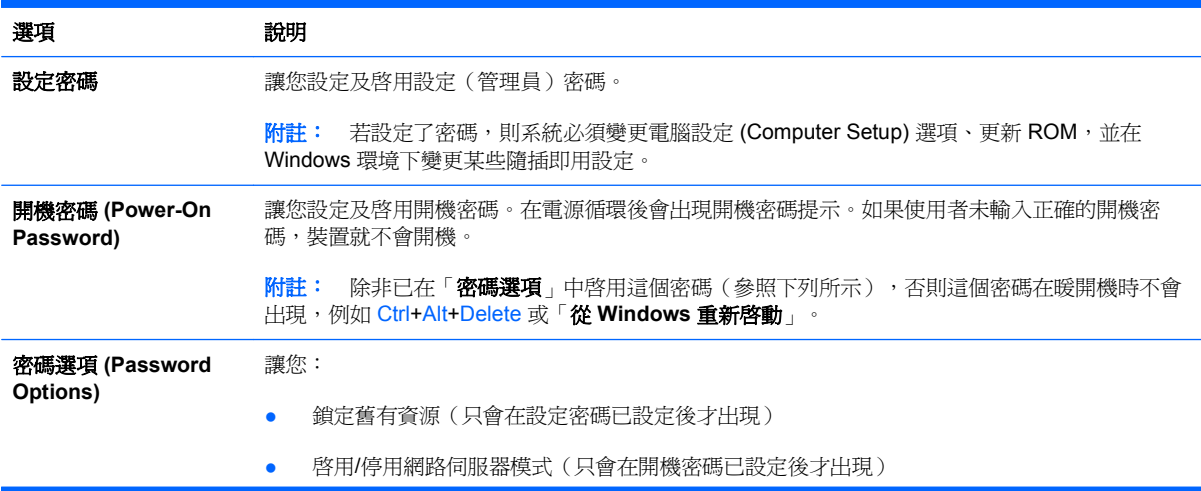

表格 **11-1** 安全功能總覽

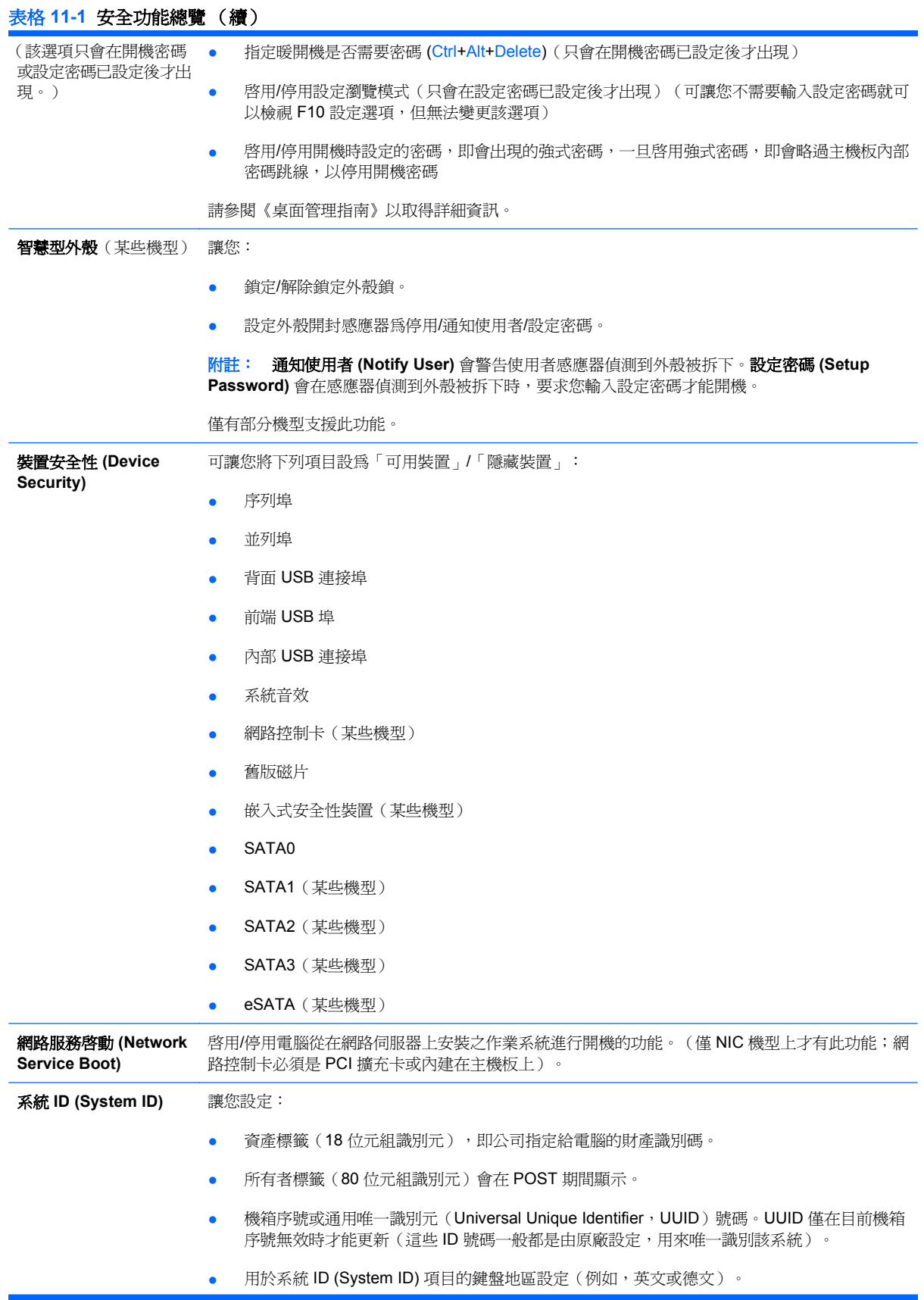

#### 表格 **11-1** 安全功能總覽 (續)

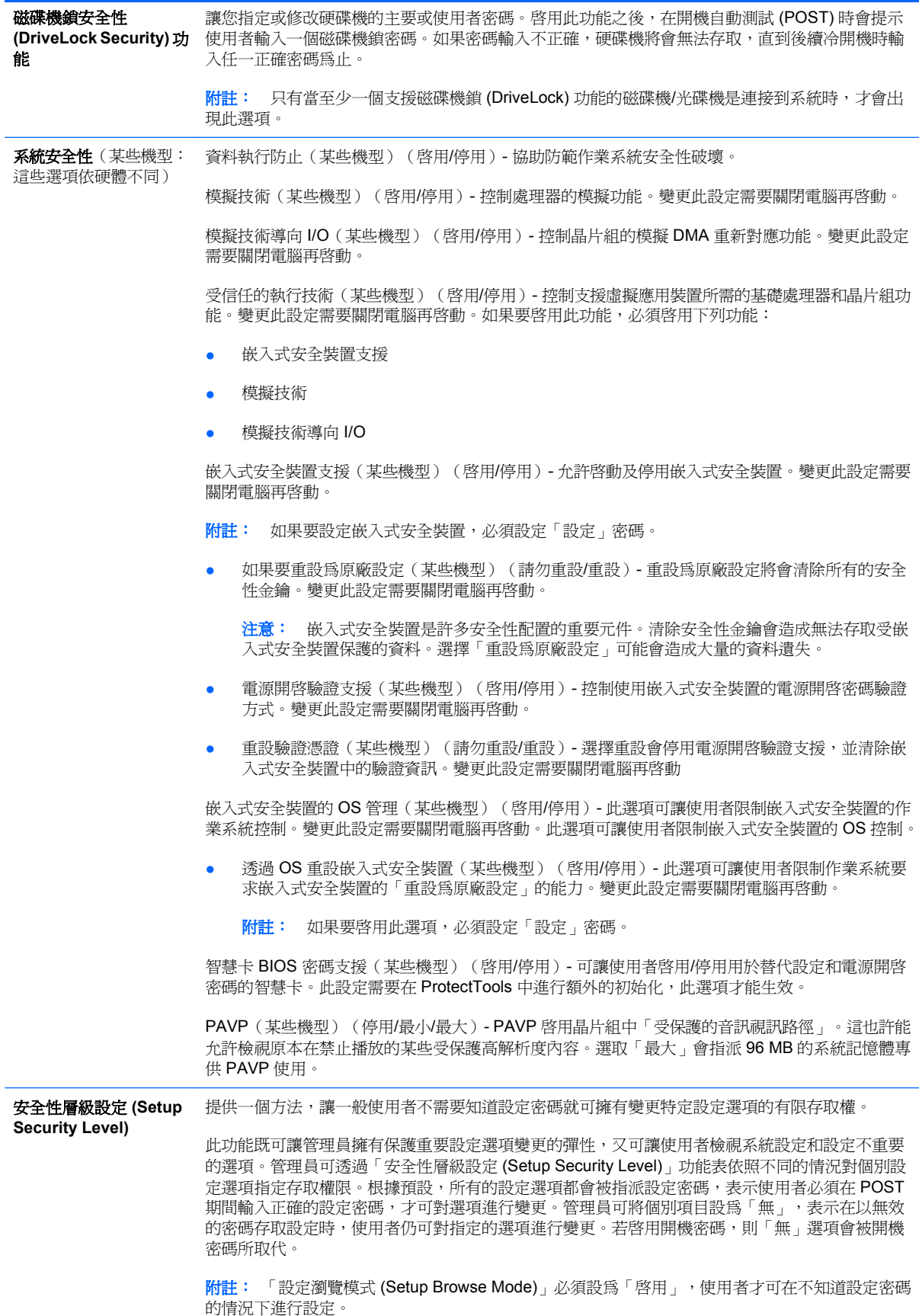

## <span id="page-33-0"></span>密碼安全性

開機密碼在每次電腦開機或重新啟動時,會要求輸入密碼,以避免未經授權者使用電腦來存取應用程式 或資料。設定密碼能避免未經授權者存取電腦設定 (Computer Setup), 也可用來取代開機密碼。亦即當 提示輸入開機密碼時,輸入設定密碼也可使用電腦。

您可以建立整個網路都適用的設定密碼,讓系統管理員可以登入所有網路系統進行維護,而不需要知道 開機密碼(如有需要)。

### 使用電腦設定 **(Computer Setup)** 建立設定密碼

若系統具有嵌入式安全性裝置,請參閱 <http://www.hp.com> 上的《HP ProtectTools Security Manager 指 南》。建立電腦設定 (Computer Setup) 的設定密碼,可避免在輸入該密碼前,就重新組態電腦(使用 電腦設定 (F10) 公用程式)的動作。

- 1. 啓動或重新啓動電腦。如果您在 Windows 系統中,請按一下「**開始」>「關機」>「重新開機」**。
- **2.** 電腦開啟後,在其啟動作業系統進入電腦設定 (Computer Setup) 之前,立即按下快速鍵 F10。如 有必要,請按 Enter 鍵略過標題畫面。
- $\mathbb{\mathbb{B}}^n$  附註: 如果按下 F10 鍵的時機不對,您必須重新啓動電腦,然後在其啓動作業系統之前再按一 次 F10 鍵,以存取公用程式。
- 3. 選取「安全性 (Security)」, 選取「設定密碼 (Setup Password)」然後依照螢幕上的指示繼續操 作。
- **4.** 離開前,按一下「檔案」>「儲存變更並離開 **(Save Changes and Exit)**」。

#### 使用電腦設定 **(Computer Setup)** 建立開機密碼

透過電腦設定 (Computer Setup) 建立開機密碼,能避免開機後他人存取電腦,除非輸入密碼。設定開 機密碼時,電腦設定 (Computer Setup) 會在「安全性 **(Security)**」功能表下顯示「密碼選項 **(Password Options)**」。密碼選項包括「暖開機密碼 **(Password Prompt on Warm Boot)**」。若啟用 「**暖開機密碼 (Password Prompt on Warm Boot)** 」, 則每次電腦重新開機時也必須輸入密碼。

- 1. 啓動或重新啓動電腦。如果您在 Windows 系統中,請按一下「**開始」>「關機」>「重新開機」**。
- 2. 電腦開啓後,在其啓動作業系統進入電腦設定 (Computer Setup) 之前,立即按下快速鍵 F10。如 有必要,請按 Enter 鍵略過標題畫面。
- 附註: 如果按下 F10 鍵的時機不對,您必須重新啟動電腦,然後在其啟動作業系統之前再按一 次 F10 鍵,以存取公用程式。
- 3. 選取「安全性 (Security)」,然後選取「開機密碼 (Power-On Password)」,然後依照螢幕上的 指示繼續操作。
- **4.** 離開前,按一下「檔案」>「儲存變更並離開 **(Save Changes and Exit)**」。

#### 輸入開機密碼

若要輸入開機密碼,請完成下列步驟:

- 1. 啓動或重新啓動電腦。如果您在 Windows 系統中,請按一下「**開始」>「關機」>「重新開機**」。
- **2.** 當鑰匙的圖示出現在顯示器時,輸入目前的密碼,然後按下 Enter 鍵。

<span id="page-34-0"></span>附註: 請小心輸入。為了安全考量,您輸入的字元將不會出現在畫面上。

若您輸入錯誤的密碼,斷裂的鑰匙圖示便會出現。請再試一次。若連續三次都失敗,就必須關機再開 機,才能繼續嘗試。

#### 輸入設定密碼

若系統具有嵌入式安全性裝置,請參閣 <http://www.hp.com> 上的《HP ProtectTools Security Manager 指 南》。

若電腦上設定有設定密碼,每次當您執行電腦設定 (Computer Setup) 時都需要輸入這個密碼。

- 1. 啟動或重新啓動電腦。如果您在 Windows 系統中,請按一下「**開始」>「關機」>「重新開機」**。
- 2. 雷腦開啓後,在其啓動作業系統進入電腦設定 (Computer Setup) 之前,立即按下快速鍵 F10。如 有必要,請按 Enter 鍵略過標題畫面。
- <sup>3</sup> 附註: 如果按下 F10 鍵的時機不對,您必須重新啓動電腦,然後在其啓動作業系統之前再按一 次 F10 鍵,以存取公用程式。
- **3.** 當鑰匙的圖示出現在顯示器時,輸入設定密碼,然後按下 Enter。

附註: 請小心輸入。為了安全考量,您輸入的字元將不會出現在畫面上。

若您輸入錯誤的密碼,斷裂的鑰匙圖示便會出現。請再試一次。若連續三次都失敗,就必須關機再開 機,才能繼續嘗試。

#### 變更開機密碼或設定密碼

若系統具有嵌入式安全性裝置,請參閱 <http://www.hp.com> 上的《HP ProtectTools Security Manager 指 南》。

- 1. 啓動或重新啓動電腦。如果您在 Windows 系統中,請按一下「**開始」>「關機」>「重新開機」**。
- **2.** 若要變更開機密碼,請跳到步驟 3。

若要變更「設定」密碼,請在開啟電腦後,在其啟動作業系統進入電腦設定 (Computer Setup) 之 前,立即按下快速鍵 F10。如有必要,請按 Enter 鍵略過標題書面。

- $\mathbb{\mathbb{F}}$  附註: 如果按下 F10 鍵的時機不對,您必須重新啓動電腦,然後在其啓動作業系統之前再按一 次 F10 鍵,以存取公用程式。
- **3.** 當鑰匙圖示出現時,輸入目前的密碼,斜線 (/) 或其他分隔字元,新的密碼,另一個斜線 (/) 或其他 分隔字元,然後再次輸入新的密碼,如下所示:目前密碼/新密碼/新密碼

附註: 請小心輸入。為了安全考量,您輸入的字元將不會出現在畫面上。

**4.** 按下 Enter 鍵。

新密碼會在您下次開機時生效。

附註: 請參閱「30 頁的各國家/[地區鍵盤分隔字元」](#page-35-0)取得有關其他分隔字元的資訊。使用電腦設定 (Computer Setup) 的「安全性 (Security)」選項也能變更開機密碼和設定密碼。

### <span id="page-35-0"></span>刪除開機密碼或設定密碼

若系統具有嵌入式安全性裝置,請參閱 <http://www.hp.com> 上的《HP ProtectTools Security Manager 指 南》。

- 1. 啓動或重新啓動電腦。如果您在 Windows 系統中,請按一下「**開始」>「關機」>「重新開機」**。
- **2.** 若要刪除開機密碼,請跳到步驟 3。

若要刪除「設定」密碼,請在電腦開啟後,在其啟動作業系統進入電腦設定 (Computer Setup) 之 前,立即按下快速鍵 F10。如有必要,請按 Enter 鍵略過標題畫面。

- $\mathbb{\mathbb{B}}$  附註: 如果按下 F10 鍵的時機不對,您必須重新啓動電腦,然後在其啓動作業系統之前再按一 次 F10 鍵,以存取公用程式。
- 3. 當鑰匙圖示出現時,輸入目前的密碼,後面接著一個斜線 (/) 或其他分隔字元,如下所示:目前的 密碼/
- **4.** 按下 Enter 鍵。
- 附註: 請參閱「30 頁的各國家/地區鍵盤分隔字元」取得有關其他鍵盤分隔字元的資訊。使用 電腦設定 (Computer Setup) 的「安全性 (Security)」選項也能變更開機密碼和設定密碼。

### 各國家**/**地區鍵盤分隔字元

每個鍵盤都是為了滿足各國家/地區特定的需求所設計。鍵盤上用來變更或刪除密碼的語法方式和按鍵, 根據機附贈的鍵盤而有不同。

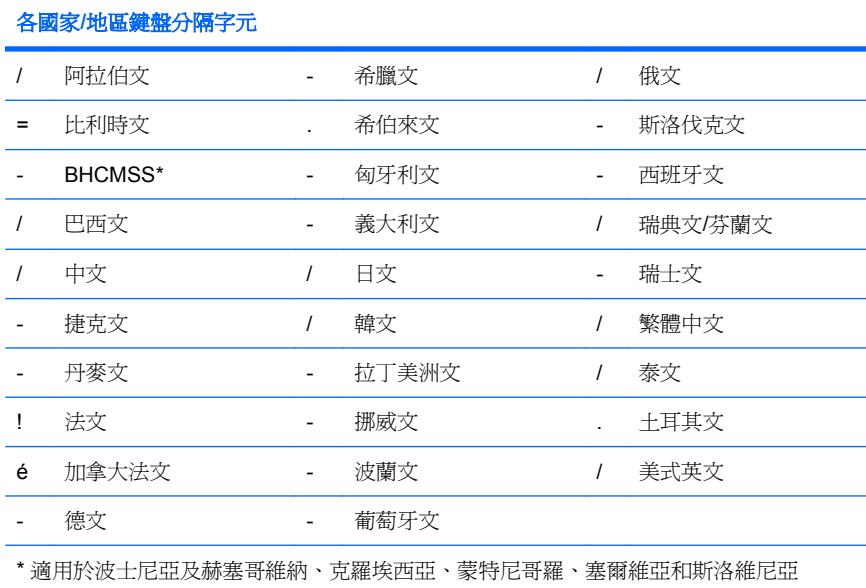

### 清除密碼

若您忘記密碼,將無法存取這部電腦。請參閱《疑難排解指南》以獲得清除密碼的相關指示。 若系統具有嵌入式安全性裝置,請參閱 <http://www.hp.com> 上的《HP ProtectTools Security Manager 指

南》。

<span id="page-36-0"></span>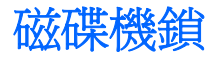

磁碟機鎖 (DriveLock) 是符合產業標準的安全功能,可以防止未經授權存取 ATA 硬碟機中資料的行為。 磁碟機鎖已經是電腦設定 (Computer Setup) 的一個擴充選項。只有在偵測到支援 ATA 安全命令的硬碟 機時,才能使用這項功能。磁碟機鎖是專為重視資料安全性的 HP 客戶而提供。對這些客戶而言,未經 授權而存取硬碟機內容所造成的損害,遠比硬碟機的花費和遺失資料重要多。為了在這個安全性等級與 可能遺忘密碼的實際狀況之間取得平衡,HP 的磁碟機鎖使用了雙重密碼安全架構。一個密碼是由系統 管理員設定與使用,另一個則是由一般使用者設定及使用。如果這兩個密碼都已遺失,就沒有任何「取 巧」的方法能夠解除鎖定的磁碟機。因此,最安全的磁碟機鎖使用方式,就是將磁碟機上的資料複寫到 公司的系統資訊系統,或是經常備份。當兩個磁碟機鎖的密碼都遺失時,硬碟機將無法使用。對於不屬 於上述客戶類型的使用者而言,這可能是他們無法接受的風險。而對於屬於上述客戶類型的使用者而 言,由於資料的安全性極為重要,這種風險是可以接受的。

#### 使用磁碟機鎖

當偵測到一或多部支援 ATA 安全性指令集的硬碟機時,「磁碟機鎖 (DriveLock)」選項會在電腦設定 (Computer Setup) 的「安全性 (Security)」功能表下出現。使用者可以使用選項來設定主要密碼或啟用 磁碟機鎖。使用者必須使用密碼,才能啓用磁碟機鎖。因為磁碟機鎖的初始組態通常由系統管理員執 行,所以應先設定主要密碼。無論要啟動還是關閉磁碟機鎖,HP 建議系統管理員應先設定主要密碼。 日後若磁碟機被鎖定,系統管理員才能修改「磁碟機鎖 (DriveLock) 」 的設定。一旦設定主要密碼後,系 統管理員便可選擇啓用或停用磁碟機鎖。

若某個硬碟機被鎖定,POST 將需要密碼才能解除裝置鎖定。若開機密碼已設定,且此密碼符合該裝置 的使用者密碼,POST 便不會要求使用者重新輸入密碼。否則,便會出現提示,要求使用者輸入磁碟機 鎖密碼。冷開機時,可以使用主要或使用者密碼。暖開機時,請輸入先前在冷開機時用來解除鎖定磁碟 機的同一個密碼。使用者有兩次機會輸入正確密碼。冷開機時,如果兩次輸入都失敗,POST 會繼續進 行,但是磁碟機仍然無法存取。當暖開機或重新啓動 Windows 時,如果兩次輸入都失敗,POST 將會 暫停,並指示使用者斷電重開機。

#### 磁碟機鎖的應用

磁碟機鎖 (DriveLock) 安全性功能最適合在企業環境中使用。系統管理員負責設定硬碟機,其中一項工 作是設定磁碟機鎖 (DriveLock) 的主要密碼及暫時使用者密碼。萬一使用者遺忘了使用者密碼或該設備 已轉交給另一個員工使用,則可使用主要密碼來重設使用者密碼及重獲硬碟機的存取權限。

HP 建議選擇啓用磁碟機鎖的公司系統管理員,也建立一個用於設定和維護主要密碼的公司政策。這可 避免員工離開公司前,蓄意或不慎設定兩個磁碟機鎖密碼的情況發生。若發生這種情況,則會導致硬碟 機無法使用,必須更換。同樣地,若未設定主要密碼,系統管理員可能會碰到無法解除鎖定的硬碟機, 而無法執行未經授權軟體的例行檢查,其他資源控制功能和支援。

對於安全性需求不高的使用者,HP 不建議啓用磁碟機鎖。這類使用者包括個人使用者,或平常不會將 機密資料儲存在硬碟機上的使用者。對這些使用者而言,遺忘兩個密碼而造成硬碟機無法使用的損失, 比使用磁碟機鎖來保護資料更重要。電腦設定 (Computer Setup) 與磁碟機鎖的存取權,可透過設定密 碼來加以限制。若指定設定密碼,但不將它提供給一般使用者,系統管理員就能夠限制使用者啟用「磁 碟機鎖 (DriveLock)」。

## <span id="page-37-0"></span>智慧型外殼感應器

外殼移除感應器只能安裝在某些機型上,是結合硬體及軟體的技術,可以在外殼或側面面板被拆下時向 您發出警告。有三種等級的保護,如下表所述。

#### 表格 **11-2** 智慧型外殼感應器保護等級

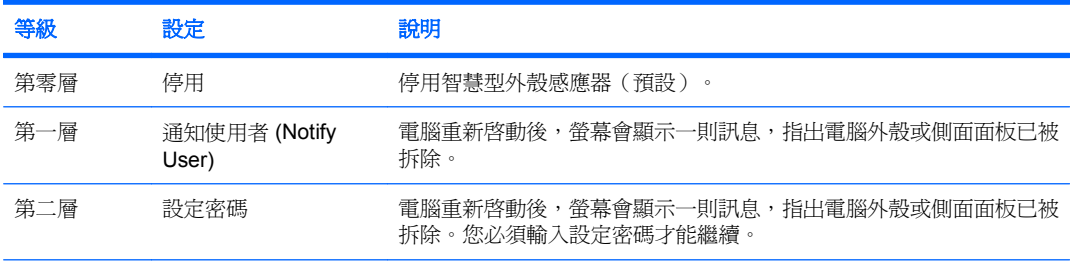

附註: 這些設定可以使用電腦設定 (Computer Setup) 來變更。如需電腦設定 (Computer Setup) 的詳細資訊, 請參閱《電腦設定 (F10) 公用程式指南》。

### 設定智慧型外殼感應器保護等級

若要設定智慧型外殼感應器保護等級,請完成下列步驟:

- 1. 啓動或重新啓動電腦。如果您在 Windows 系統中,請按一下「**開始」>「關機」>「重新開機」**。
- 2. 電腦開啓後,在其啓動作業系統進入電腦設定 (Computer Setup) 之前,立即按下快速鍵 F10。如 有必要,請按 Enter 鍵略過標題畫面。
- 附註: 如果按下 F10 鍵的時機不對,您必須重新啟動電腦,然後在其啟動作業系統之前再按一 次 F10 鍵,以存取公用程式。
- **3.** 選取「安全性」>「智慧型外殼 **(Smart Cover)**」>「外殼移除感應器 **(Cover Removal Sensor)**」,以及所需的安全性層級。
- **4.** 離開前,按一下「檔案」>「儲存變更並離開 **(Save Changes and Exit)**」。

## 智慧型外殼鎖

智慧型外殼鎖是一個可由軟體控制的外殼鎖,僅裝置在某些電腦機型上。此鎖可防止未經授權的使用者 存取機器內部的組件。電腦出貨時,智慧型外殼鎖處於未鎖定狀態。

△ 注意: 爲了發揮外殼鎖的最大安全效果,請建立一個設定密碼。利用設定密碼可避免未經授權的使用 者存取電腦設定 (Computer Setup) 公用程式。

学 附註: 在某些系統上,智慧型外殼鎖是選購的選項。

<span id="page-38-0"></span>銷定智慧型外殼鎖

若要啓動及鎖定智慧型外殼感應器,請完成下列步驟:

- 1. 啓動或重新啓動電腦。如果您在 Windows 系統中,請按一下「**開始」>「關機」>「重新開機」**。
- 2. 電腦開啓後,在其啓動作業系統進入電腦設定(Computer Setup)之前,立即按下快速鍵 F10。如 有必要,請按 Enter 鍵略過標題畫面。
- $\mathbb{B}$  附註: 如果按下 F10 鍵的時機不對,您必須重新啓動電腦,然後在其啓動作業系統之前再按一 次 F10 鍵,以存取公用程式。
- **3.** 選取「安全性」>「智慧型外殼 **(Smart Cover)**」>「外殼鎖 **(Cover Lock)**」>「鎖定選項 **(Lock option)**」。
- **4.** 離開前,按一下「檔案」>「儲存變更並離開 **(Save Changes and Exit)**」。

#### 解除鎖定智慧型外殼鎖

- 1. 啓動或重新啓動電腦。如果您在 Windows 系統中,請按一下「**開始」>「關機」>「重新開機」**。
- 2. 電腦開啓後,在其啓動作業系統進入電腦設定 (Computer Setup) 之前,立即按下快速鍵 F10。如 有必要,請按 Enter 鍵略過標題畫面。
- 附註: 如果按下 F10 鍵的時機不對,您必須重新啟動電腦,然後在其啟動作業系統之前再按一 次 F10 鍵,以存取公用程式。
- **3.** 選取「安全性」>「智慧型外殼 **(Smart Cover)**」>「外殼鎖 **(Cover Lock)**」>「解除鎖定 **(Unlock)**」。
- **4.** 離開前,按一下「檔案」>「儲存變更並離開 **(Save Changes and Exit)**」。

#### 使用智慧型外殼萬能鑰匙

若您啟動了智慧型外殼鎖,卻無法輸入密碼來停用該鎖定,則需要使用智慧型外殼萬能鑰匙 (Smart Cover FailSafe Key) 來打開電腦外殼。在下列情形中,您可能需要使用該鑰匙:

- 停電
- 無法開機
- PC 組件(如處理器或電源供應器)故障
- 遺忘密碼
- △ 注意: 智慧型外殼萬能鑰匙是 HP 提供的特殊工具。請預作進備,先向授權經銷商或服務供應商訂購 鑰匙,以備不時之需。

若要取得萬能鑰匙,可使用下列任一方法:

- 請連絡 HP 的授權經銷商或服務供應商。
- 請撥打保固卡上所列的電話號碼。

有關使用智慧型外殼萬能鑰匙的詳細資訊,請查閱硬體參考指南。

<span id="page-39-0"></span>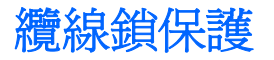

電腦背面面板配有纜線鎖(某些機型),以將電腦牢牢固定在工作區。

有關圖解說明,請參閱《硬體參考指南》。

## 指紋識別技術

不再需要輸入使用者密碼,HP 指紋識別技術可加強網路安全性,簡化登入過程,並減少管理公司網路 的相關費用。它的價格合理,已經不再是高科技,高安全性的企業的專屬設備了。

学 附註: 指紋識別技術的支援視機型而不同。

## 故障通知與修復

故障通知與修復功能結合了創新的軟,硬體技術,以避免損失關鍵資料及減少意外的當機時間。

若電腦連結至 HP Client Manager 管理的網路,則將會傳送錯誤通知給網路管理應用程式。您可使用 HP Client Manager Software 進行遠端排程診斷,自動在所有受管理的 PC 上執行該排程,並建立失敗 測試的摘要報告。

## 磁碟機保護系統

磁碟機保護系統(Drive Protection System, DPS)是內建於安裝在某些 HP 電腦中的硬碟機的診斷工 具。DPS 是專為協助診斷問題而設計,以避免更換已過保固期限的硬碟機。

當這些系統建立之後,每一部安裝的硬碟機都會經過 DPS 測試,並將一些關鍵資訊的永久記錄寫入硬 碟機中。每次執行 DPS,測試結果都會寫入硬碟機。服務供應商便可以利用這份資訊,協助診斷導致您 執行 DPS 軟體的狀況。請參閱《疑難排解指南》以取得使用 DPS 的相關說明。

## 防突波電源供應器

當電腦接收到意外的突波時,整合式的防突波電源供應器能提供更佳的穩定性。此電源供應器的額定承 載能力,可保證在遇到高達 2000 伏特的電源突波時,仍能維持正常的作業,不會造成系統當機或資料 遺失。

### 溫度感應器

溫度感應器是一種結合硬體和軟體,以追蹤電腦內部溫度的功能。當超過正常溫度時,這項功能會顯示 注意訊息,讓您有時間在內部組件受損或資料遺失前採取行動。

注意: 高溫情況可能導致系統損壞或資料遺失。

<span id="page-40-0"></span>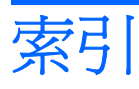

#### **A**

Altiris AClient [3](#page-8-0) Client Management Suite [10](#page-15-0) Deployment Solution Agent [3](#page-8-0)

#### **B**

Backup and Recovery Manager [11](#page-16-0) BIOS HPQFlash [15](#page-20-0) 啟動區緊急復原模式 [16](#page-21-0) 遠端 ROM 快閃 [15](#page-20-0)

#### **C**

Client Management Interface [5](#page-10-0) Client Manager from Symantec [9](#page-14-0)

#### **H** HP

Backup and Recovery Manager [11](#page-16-0) Client Automation Starter、 Standard Edition 及 Enterprise Edition [8](#page-13-0) Client Catalog for Microsoft System Center & SMS 產 品 [10](#page-15-0) Client Management Interface [5](#page-10-0) Client Manager from Symantec [9](#page-14-0) ProtectTools Security Manager [7](#page-12-0) System Software Manager [7](#page-12-0) HPQFlash [15](#page-20-0)

#### **M**

Management Technology [12](#page-17-0)

#### **P**

ProtectTools Security Manager [7](#page-12-0) PXE (預啓動執行環境) [4](#page-9-0)

**R** ROM 快閃 [15](#page-20-0)

**S** System Software Manager [7](#page-12-0)

**U** USB 快閃媒體裝置磁碟機, 可開 機 [18](#page-23-0), [20](#page-25-0)

**V** Verdiem Surveyor [14](#page-19-0)

三畫 已停用的解決方案 [14](#page-19-0)

四畫 分隔字元, 表格 [30](#page-35-0)

#### 五畫

主動變更通知 (PCN) [14](#page-19-0) 可開機裝置 USB 快閃媒體裝置 [18](#page-23-0) 建立 [18](#page-23-0) 外殼鎖定 [32](#page-37-0)

六畫

各國家/地區鍵盤分隔字元 [30](#page-35-0) 安全性 ProtectTools Security Manager [7](#page-12-0) 功能, 表格 [25](#page-30-0) 指紋識別技術 [34](#page-39-0) 密碼 [28](#page-33-0) 設定 [25](#page-30-0)

智慧型外殼感應器 [32](#page-37-0) 智慧型外殼鎖 [32](#page-37-0) 磁碟機鎖 [31](#page-36-0) 纜線鎖 [34](#page-39-0)

#### 七畫

作業系統, 變更支援 [23](#page-28-0) 刪除密碼 [30](#page-35-0) 防突波電源供應器 [34](#page-39-0)

#### 八畫

初始設定 [2](#page-7-0)

#### 九畫

保護硬碟機 [34](#page-39-0) 指紋識別技術 [34](#page-39-0) 故障通知與修復 [34](#page-39-0) 訂戶選擇 [14](#page-19-0) 訂購萬能鑰匙 [33](#page-38-0)

十一畫 密碼

安全性 [28](#page-33-0) 刪除 [30](#page-35-0) 清除 [30](#page-35-0) 設定 [28](#page-33-0), [29](#page-34-0) 開機 [28](#page-33-0) 變更 [29](#page-34-0) 控制電腦存取 [25](#page-30-0) 啟動區緊急復原模式 [16](#page-21-0) 清除密碼 [30](#page-35-0) 產業標準 [24](#page-29-0) 設定 初始 [2](#page-7-0) 複製到多部電腦 [17](#page-22-0) 複製到單一電腦 [17](#page-22-0) 設定密碼 刪除 [30](#page-35-0) 設定 [28](#page-33-0)

輸入 [29](#page-34-0) 變更 [29](#page-34-0) 設定組態, 複製 [17](#page-22-0) 設定電源按鈕 [22](#page-27-0) 軟體 Altiris AClient [3](#page-8-0) Altiris Client Management Suite [10](#page-15-0) Altiris Deployment Solution Agent [3](#page-8-0) HP Backup and Recovery Manager [11](#page-16-0) HP Client Automation Starter、 Standard 及 Enterprise Edition [8](#page-13-0) HP Client Catalog for Microsoft System Center & SMS 產 品 [10](#page-15-0) HP Client Management Interface [5](#page-10-0) HP Client Manager from Symantec [9](#page-14-0) HP ProtectTools Security Manager [7](#page-12-0) HP System Software Manager [7](#page-12-0) Management Technology [12](#page-17-0) Verdiem Surveyor [14](#page-19-0) 主動變更通知 (PCN) [14](#page-19-0) 更新與管理工具 [5](#page-10-0) 部署 [2](#page-7-0) 復原 [2](#page-7-0) 資源追蹤 [25](#page-30-0) 磁碟機保護系統 [34](#page-39-0) 遠端系統安裝 [4](#page-9-0) 整合 [2](#page-7-0) 部署工具, 軟體 [2](#page-7-0)

#### 十二畫

復原, 軟體 [2](#page-7-0) 復原模式, 啟動區 Emergency [16](#page-21-0) 智慧型外殼感應器 保護等級 [32](#page-37-0) 設定 [32](#page-37-0) 智慧型外殼萬能鑰匙, 訂購 [33](#page-38-0) 智慧型外殼鎖 萬能鑰匙 [33](#page-38-0) 解除鎖定 [33](#page-38-0) 鎖定 [33](#page-38-0)

硬碟機, 診斷工具 [34](#page-39-0) 硬碟機診斷工具 [34](#page-39-0) 開機密碼 刪除 [30](#page-35-0) 設定 [28](#page-33-0) 輸入 [28](#page-33-0) 變更 [29](#page-34-0)

#### 十三畫

溫度, 電腦內部 [34](#page-39-0) 溫度感應器 [34](#page-39-0) 萬能鑰匙, 訂購 [33](#page-38-0) 解除鎖定智慧型外殼鎖 [33](#page-38-0) 資源追蹤 [25](#page-30-0) 電源供應器, 防突波 [34](#page-39-0) 電源按鈕組態 [22](#page-27-0) 電腦內部溫度 [34](#page-39-0) 電腦存取, 控制 [25](#page-30-0) 預先安裝的軟體影像 [2](#page-7-0) 預啟動執行環境 (PXE) [4](#page-9-0)

#### 十四畫

磁碟機, 保護 [34](#page-39-0) 磁碟機鎖 [31](#page-36-0) 緊急復原模式, 啓動區 [16](#page-21-0) 網站 Altiris Client Management Suite [10](#page-15-0) BIOS 下載 [15](#page-20-0) HP Business PC Security [7](#page-12-0) HP Client Automation Center [8](#page-13-0) HP Client Catalog for Microsoft SMS [10](#page-15-0) HP Client Management Interface [6](#page-11-0) HP Client Management Solutions [3](#page-8-0) HP Client Manager from Symantec [9](#page-14-0) HPQFlash [15](#page-20-0) HP Softpaq Download Manager<sub>6</sub> HP System Software Manager [7](#page-12-0) HP 支援 [11,](#page-16-0) [12](#page-17-0) Intel vPro 技術 [12](#page-17-0) ROM 快閃 [15](#page-20-0) 下載驅動程式及軟體 [18](#page-23-0)

主動變更通知 [14](#page-19-0) 訂戶選擇 [14](#page-19-0) 組態管理 [3](#page-8-0) 軟體支援 [23](#page-28-0) 遠端 ROM 快閃 [15](#page-20-0) 網際網路位址. 請參見網站 遠端 ROM 快閃 [15](#page-20-0) 遠端安裝 [4](#page-9-0) 遠端系統安裝 [4](#page-9-0)

十五畫 複製工具, 軟體 [2](#page-7-0)

#### 十六畫

輸入 設定密碼 [29](#page-34-0) 開機密碼 [28](#page-33-0)

#### 十七畫

鍵盤分隔字元, 國家/地區 [30](#page-35-0)

#### 十八畫

鎖定智慧型外殼鎖 [33](#page-38-0) 雙重狀態電源按鈕 [22](#page-27-0)

#### 二十三畫

變更作業系統, 支援 [23](#page-28-0) 變更的通知 [14](#page-19-0) 變更密碼 [29](#page-34-0) 變更通知 [14](#page-19-0)

#### 二十五畫以上

纜線鎖保護 [34](#page-39-0)